# **1. Accessing the Parent Portal**

You can access the Parent Portal using the web address given below:

#### <https://www.ezchildtrack.com/Village/parent/>

The following screen will be displayed, except on cell phones (see section 5 for more information):

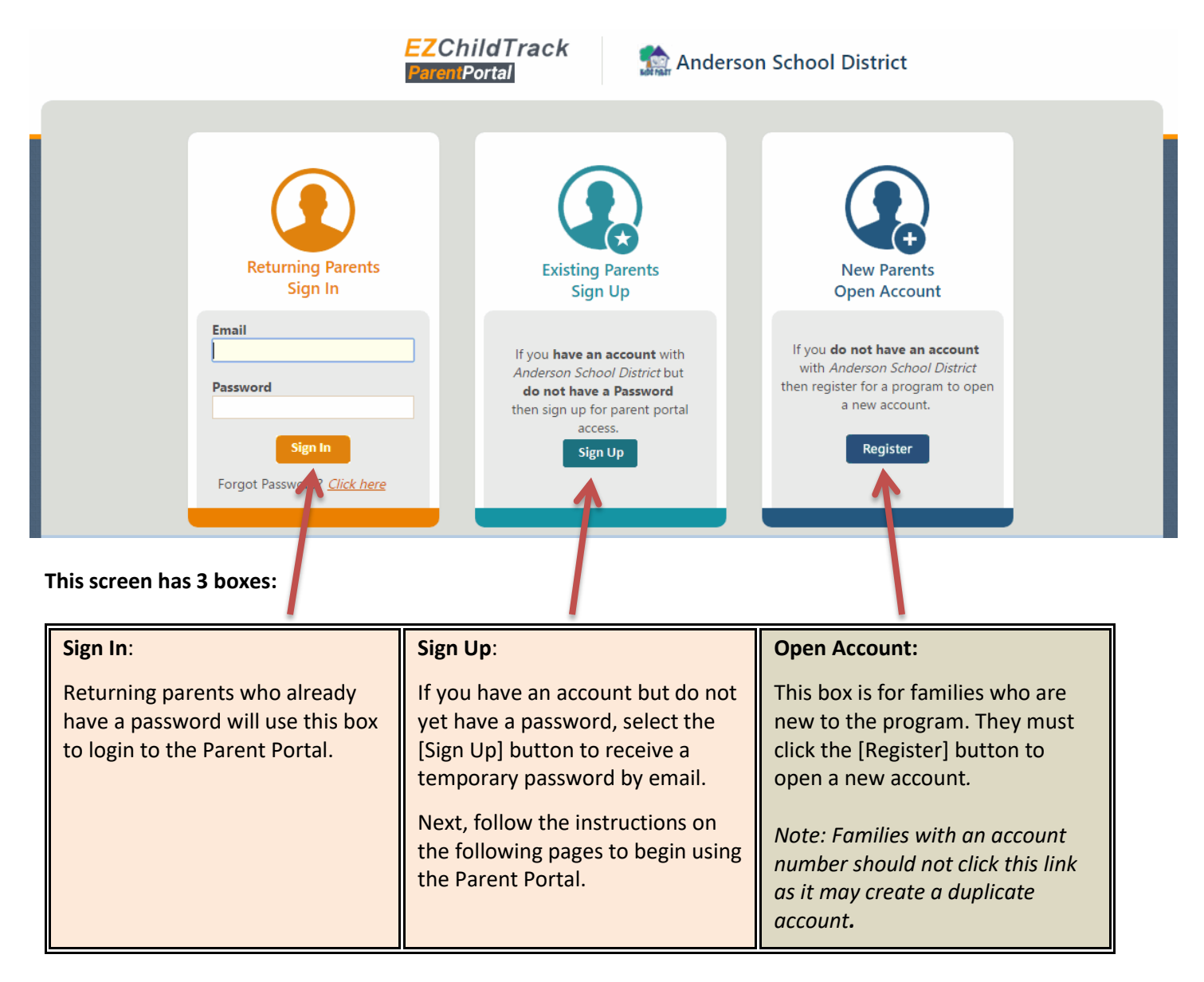

**Copyright Notice:** This manual is protected by copyright laws and international treaties. Unauthorized reproduction and distribution of this manual, or any portion of it, may result in severe civil and criminal penalties, and will be prosecuted under the maximum extent possible under the law.

# **2. Signing Up for Parent Portal Access**

If you have an account number but no password, you can sign up for Parent Portal access using the [Sign Up] button in the "Existing Parents Sign Up" section. A screen will be shown as follows.

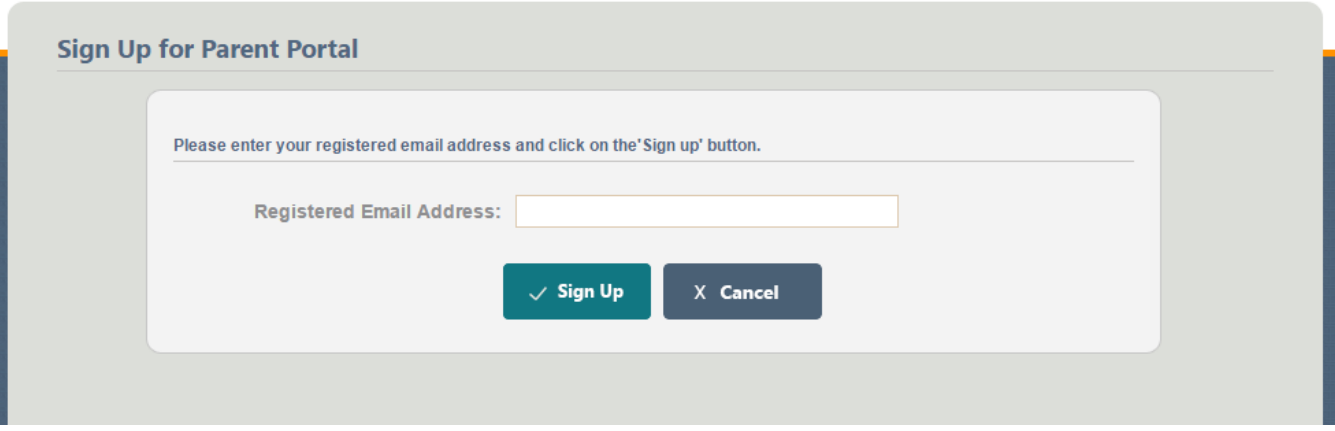

Enter your registered email address (the one which you provided on your child's enrollment form). Click the [Sign Up] button. You will receive a temporary password by email.

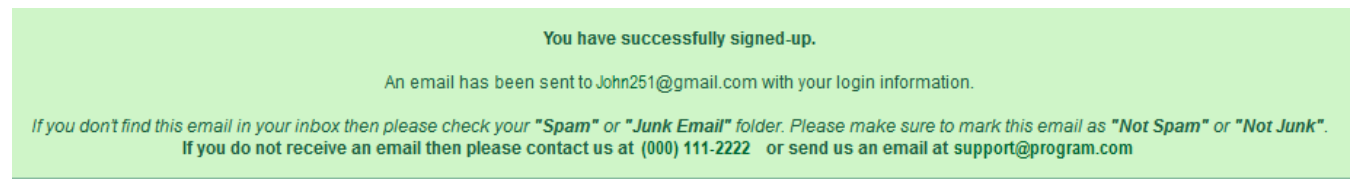

# **3. Logging into the Parent Portal & Submitting Your First Registration**

Once you have received your temporary password by email, enter it in the "Returning Parents Sign In" section of the Parent Portal login screen (shown on page 1) and click the [Sign In] button. Next, follow the password rules displayed on the screen and click the [Change Password] button. Finally, once you are in the Parent Portal home screen, click the [Register] button on the left for each applicable program in order to complete your new account information.

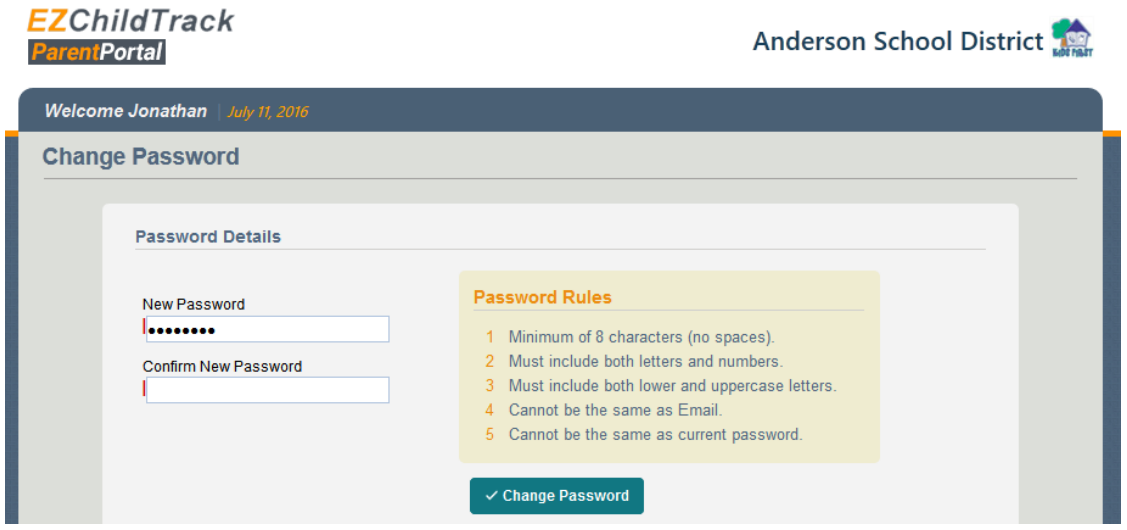

# **4. The Parent Portal Home Screen**

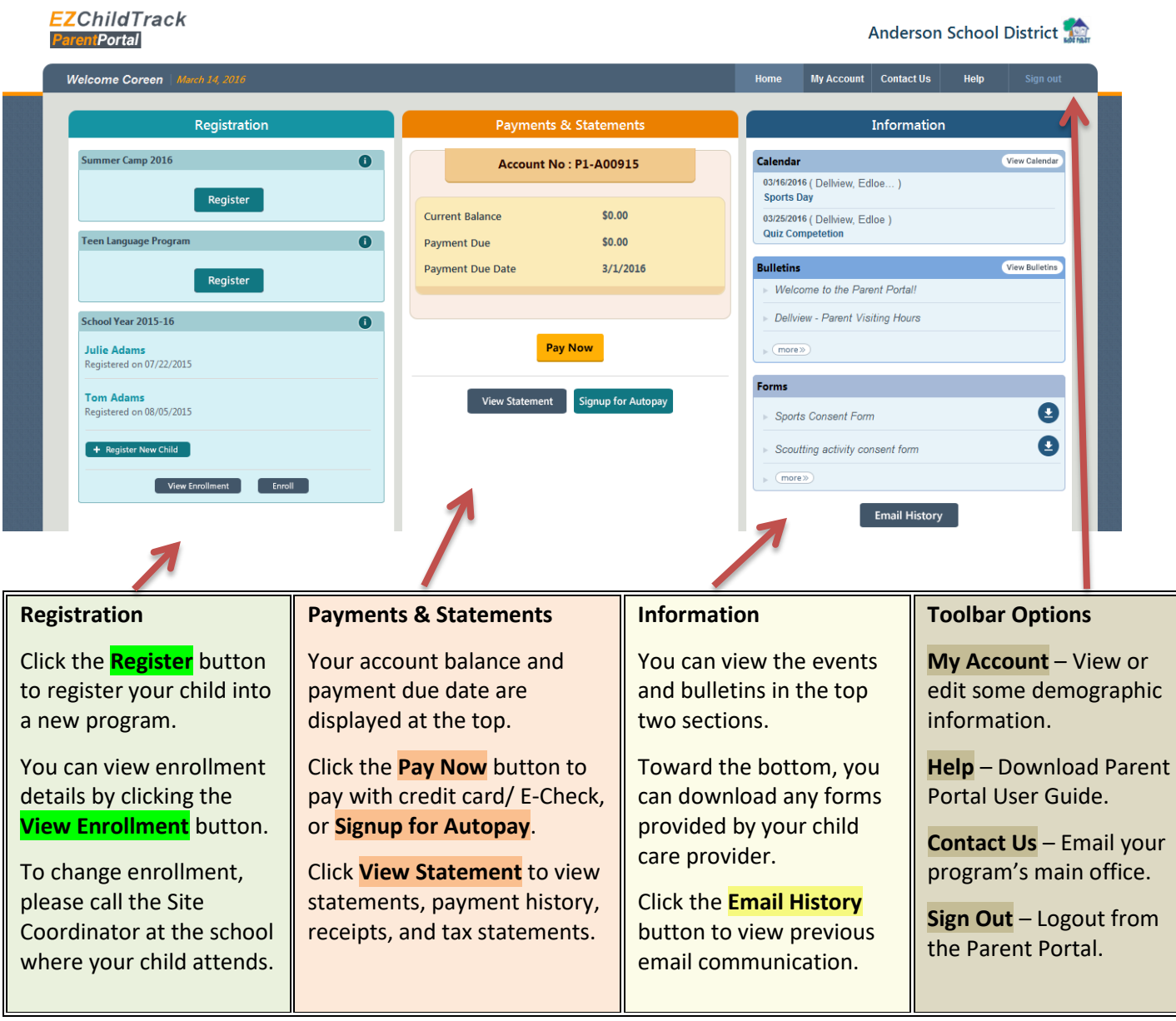

## **5. Mobile Parent Portal Overview**

Now, parents can use their cell phones to view the Mobile Parent Portal. The Mobile Parent Portal does not include views of Registration, Account information, or Email History.

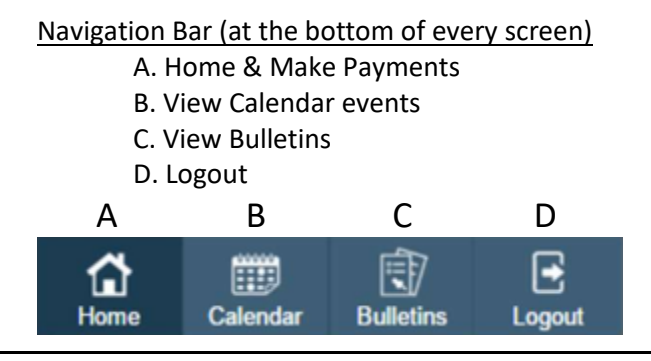